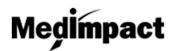

## Login: MedImpact Pharmacy Portal

- Navigate to the MedImpact Pharmacy portal by typing <u>https://pharmacy.medimpact.com/</u> into address/URL bar in browser
- 2. Type in your NCPDP Username and Password under the NCPDP User tab

|       |                                                  | CPDP |
|-------|--------------------------------------------------|------|
| NO NE | V USERNAME TO CREATE OR RE<br>NCPDP USERNAME AND |      |
| JaneD | oe                                               |      |

3. Click Sign In

| JaneDoe |             |  |
|---------|-------------|--|
| ******* |             |  |
|         | Remember Me |  |
|         | LOGIN       |  |
|         |             |  |

4. If you forget your password:

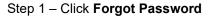

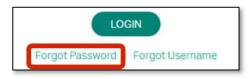

Step 2 – Fill in required fields, and click Send

| NC          | PDP I      | Forgot P | asswor | d | × |
|-------------|------------|----------|--------|---|---|
|             | <b>O</b>   | NO       | CPDP"  |   |   |
| Username    | :0         |          |        |   |   |
| Registerd I | Email* : 😡 |          |        |   |   |
|             |            | SEND     |        |   |   |

 Your login credentials for the MedImpact Pharmacy portal should be the same as your NCPDP login credentials

 If you do not have NCPDP login credentials, please send an email to <u>portalsupport@pharmacyfocus.com</u>

Check the **Remember Me** box if you want this site to remember your log in credentials in the future

Both the Username and Registered Email must be complete in order to request password Password will be sent to registered email address If Username and/or Registered Email do not match, or do not exist in the system, nothing will be sent

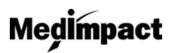

.

.

5. If you forget your username

### Step 1 – Click Forgot Username

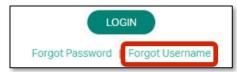

#### Step 2 - Fill in required fields, and click Next

| NCPDP Forgot Username | × |
|-----------------------|---|
| OR NCPDP              |   |
| First Name* : 😡       |   |
| Last Name* : @        |   |
| E-Mail*: @            |   |
| Phone* : @            |   |
| NEXT                  |   |

- First Name, Last Name, E-Mail, and Phone must be complete to click to the next screen, and request username
- If these fields do no match/exist in NCPDP system, you will not be able to click to next screen

NCPDP ID and FEIN # must be complete to click to the next screen, and request username If these fields do no match/exist in NCPDP

#### Step 3 – Fill in required fields and click Next

|        | il Exists in NCPDP Sys        |  |
|--------|-------------------------------|--|
|        | janedoe@example.com<br>PID*:@ |  |
| FEIN # | *:0                           |  |
|        | NEXT                          |  |

# system, you will not be able to click to next screen

#### Step 4 - View username, and click Ok

| Show User Name       |    |
|----------------------|----|
| i koncede.           |    |
| Your Username is:    |    |
| JaneDoe@pharmacy.com |    |
|                      | Ok |
|                      |    |

 Clicking **Ok** after viewing your username, returns you to landing page, prompting you to login